# **10 Minutes of Code - Python CODE 1 UNIT 1: SKILL BUILDER 1**

 **TI-NSPIRE™ CX**Ⅱ **WITH THE TI-INNOVATOR™ HUB STUDENT ACTIVITY**

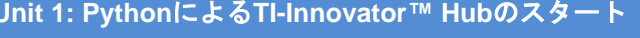

は見づらいですが,電源を入れると分かります。

このレッスンでは、Pythonプログラムの作成·実行と、TI-Innovator Hubのlight(赤色LED)を使った基本事項を学習しま す。

● TI-Innovator Hubのlightを制御

目標

**Skill Builder 1: ライトアップ** 

• Pythonプログラムの作成・実行

图 1 Add Calculator 2 Add Graphs 3 Add Geometry

Type:

4 Add Lists & Spreadsheet

TI-Nspire CXⅡでPythonを使ったTI-Innovator Hubプログラミングの世界へようこそ! 最初のプログラムは,TI-Innovator Hub回路基板の赤色LEDを操作します。ボード上で

1. 新規TI-Nspire™ドキュメントを開きます。利用可能なアプリケーシ ョンが一覧表示されます。**Add Python**を選択してから,**New…**を選 択します。

2. Pythonプログラム名として**u1sb1**と入力し,**enter**を押します。 2番目の欄のTypeについては,後で説明します。

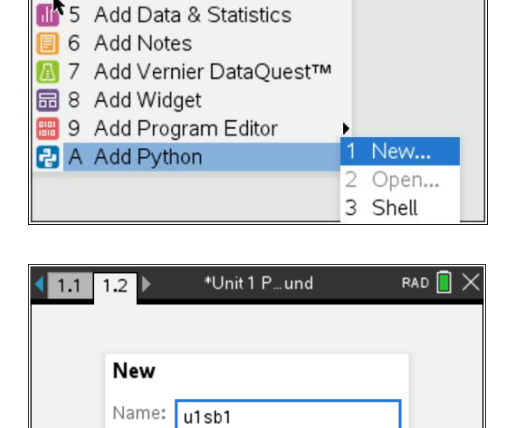

Blank Program

ОK

 $\blacktriangleright$ 

Cancel

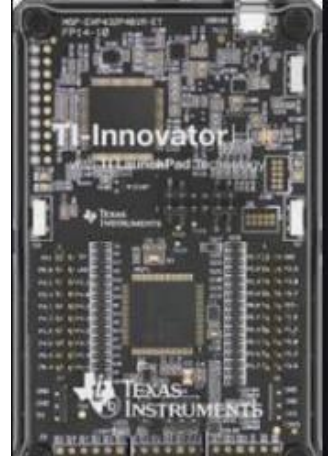

RAD<sup>n</sup>

## **10 Minutes of Code - Python CODE 10 MINUTER 1**

### **TI-NSPIRE™ CX**Ⅱ **WITH THE TI-INNOVATOR™ HUB STUDENT ACTIVITY**

3. これでPythonエディタが表示されます。**menu**を押します。各メニュ ー項目には,関連するPythonプログラミングツールが表示されてい ます。今のところ,私たちの主な関心は**TI Hub**メニューです。その メニューから一番上の項目を選択します。

## **from ti\_hub import \***

このPythonコマンドは、TI-Innovator Hubでデバイスを操作する(また は接続する)ため必要なツール(コマンド)を提供します。

また,このステートメントはTI-Innovatr Hubが接続されているかどう かを確認します。そうでない場合,プログラムは実行されません。

4. 使用するステートメントは次のものです。

## **light.on()**

これが何をするのか予測できますか。

このステートメントは,次のところにあります。

**menu > TI Hub > Hub Built-in Devices > Light Output > on()** (メニュー>TI Hub>Hub内蔵デバイス>光出力>オン())

Hub関係の関数は,すべてTI Hubメニューにあります。

5. これで,この素晴らしいプログラムを実行する準備が整いました。 使うことができます。

### **menu > Run > Run (Ctrl+R)**

(メニュー>実行>実行(Ctrl+R))

実行は,ショーカットキー**ctrl+R**と押しもかまいません。TI-Nspire CXⅡの画面は右図のようになります。**ctrl+R**を押すとドキュメント にページが追加され,Python Shell(シェル)アプリが開きます。右図 はPythonシェル画面です。シェルはTI-Nspireの電卓アプリケーショ ンに似ています。これは,Pythonプログラムが実行される場所です (実際には,唯一の場所です)。

記号>>>はPythonコマンドプロンプトです。次のコマンドを待ってい ます。しかし、TI-Innovator Hubを見ると、赤色LEDが点灯している のが分かります。これは,プログラムの**light.on()**ステートメントの 結果です。

6. Pythonプログラムは,シェルページの前のページにあります。プロ グラム編集に戻るには,**ctrl+**左矢印と押します(右図)。TI-Innovator Hubで,赤色LEDがまだ点灯していることに注意します。

# $RAD$   $\bigcap$   $\times$ 1 P…und

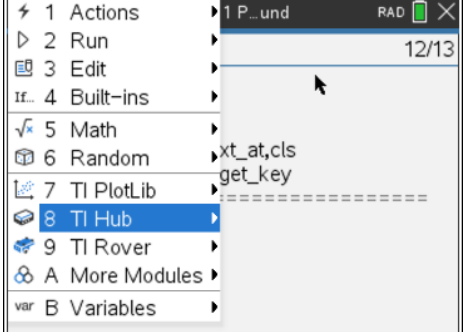

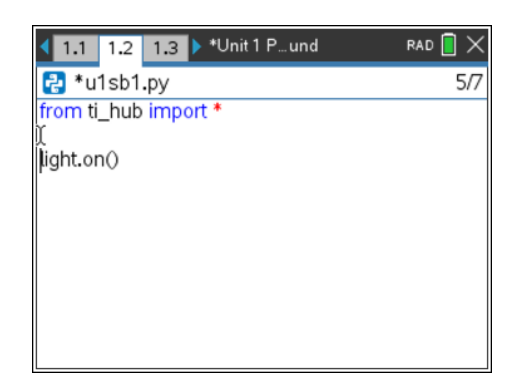

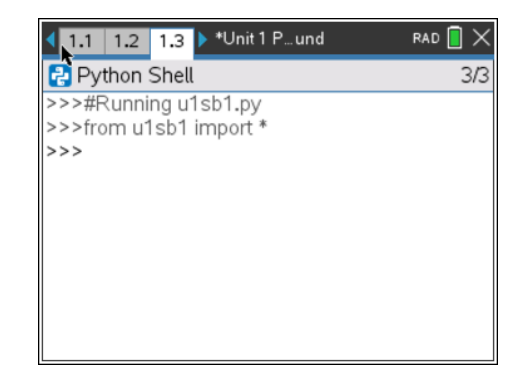

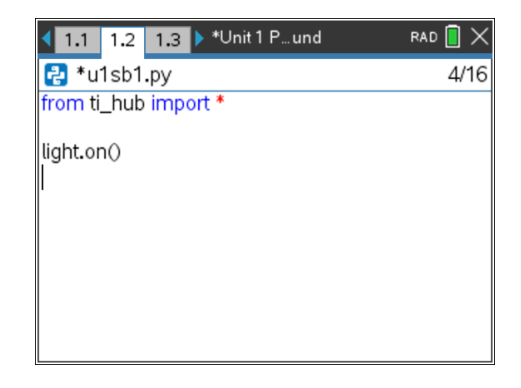

に選択した秒数の間,点灯したままになります。

**©2020 Texas Instruments Incorporated 3 education.ti.com**

と押して,次を選択します。

### **from time import \***

**light.on()**と**light.off()**の間に,次のステートメントを追加します。

## **sleep(seconds)**

これは,**Time**メニューと同じところにあります。

seconds(秒)はプレースホルダー(仮に置いた文字列)です。

2や3などの数字に置き換えます。

sleep()関数は、プログラムの次のステートメントに進む前に、その秒 数の間,待機または一時停止するようコンピュータに指示します。

ここでプログラムを実行すると(**ctrl+R**を押す),LEDはオフになる前

次のいくつかのステップでは,LEDが点灯している時間を制御する機

9. **from ti\_hub import \***の下の行にカーソルを置きます。

**menu > More Modules > Time**(メニュー>その他のモジュール>時間)

# 7. どのコマンドがライトをオフにするか推測できますか。それは次のと

ころから見つけることができます。

のが分かりますか。速すぎる?

能を追加します。

**menu > TI Hub > Hub Built-in Devices > Light Output > …**

8. **light.on()**コマンドの後に**light.off()**コマンドを追加します。行を空け てもかまいません。これらは実行に影響を与えず,コードを読みやす くします。プログラムを再度実行してください。LEDが速く点滅する

(メニュー>TI Hub>Hub内蔵デバイス>光出力>...)

# **10 Minutes of Code - Python**<br> **EXECUTE: SAILL BUILDER 1**

 **TI-NSPIRE™ CX**Ⅱ **WITH THE TI-INNOVATOR™ HUB STUDENT ACTIVITY**

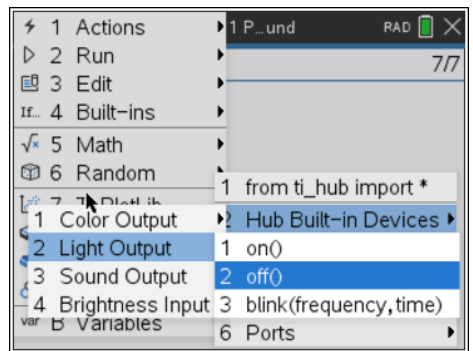

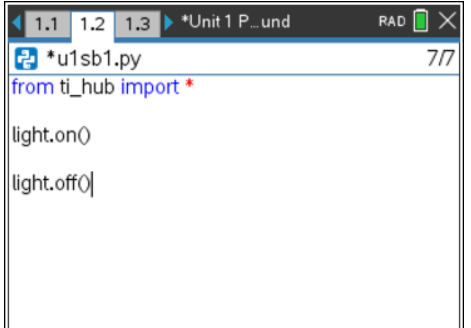

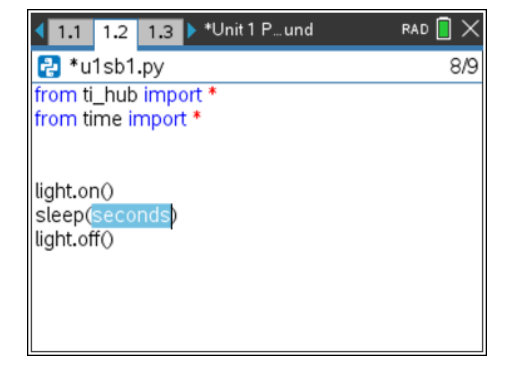

# **10 Minutes of Code - Python CODE 10 AMIX 1: SKILL BUILDER 1**

### **TI-NSPIRE™ CX**Ⅱ **WITH THE TI-INNOVATOR™ HUB STUDENT ACTIVITY**

10. ライトを点滅させるには,プログラム内の一連のステートメントを繰 り返すか,または…。

Light Output(光出力)メニューには,LEDを点滅させる**blink()**関数も あります。light.blink()には, frequency(周波数, 頻度)とtime(時間)の 2つのパラメータがあります。両方を数値に置き換えて、パターンを 理解してください。ポップアップツールチップに注意します!

### $RAD$   $\bigcap X$ 1.1 1.2 1.3 > \*Unit 1 P... und  $R$  \*u1sb1.py  $9/11$ from ti\_hub import \* from time import \* light.on() sleep(seconds) light.off() light.blink(frequency,time)